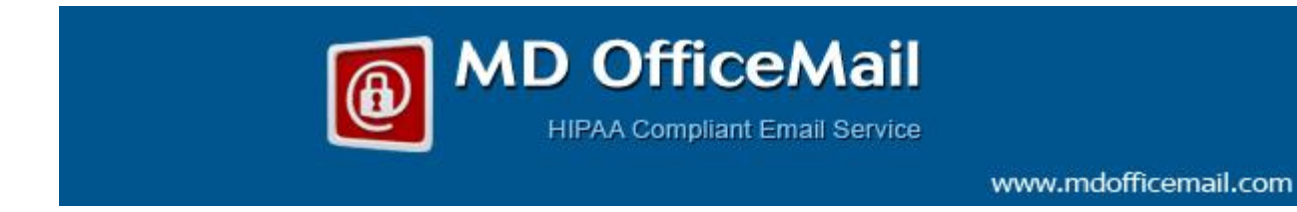

## **Configuration of MDofficeMail Email Account on iPhone ccount**

Using MDofficeMail account you can send and receive messages securely over iPhone.

To configure MDofficeMail settings on your iPhone please follow these steps:

1. Go to Settings > Mail, Contacts,> Add Account Account:

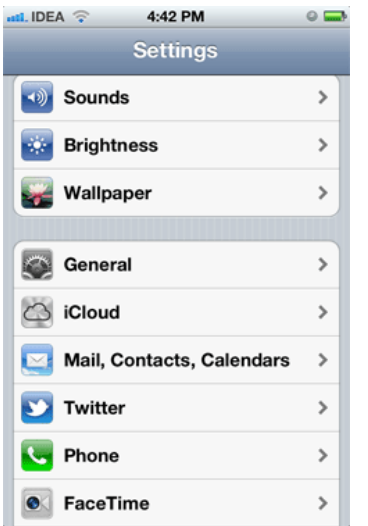

2. In the list tap on "Other" > Add mail account account:

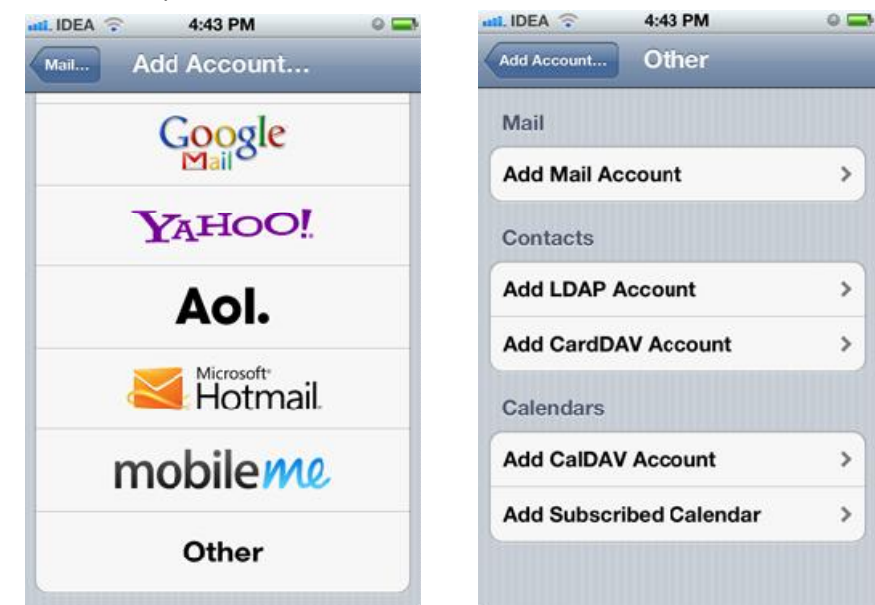

3. Add display "Name", your MDOM email address, and Password. Tap next:

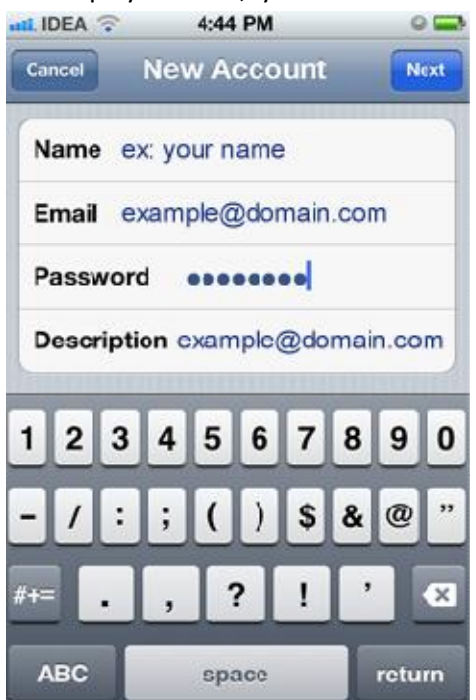

4. Incoming mail server: Host name: mail.mdofficemail.com User name: (your email id) Password: (your password).

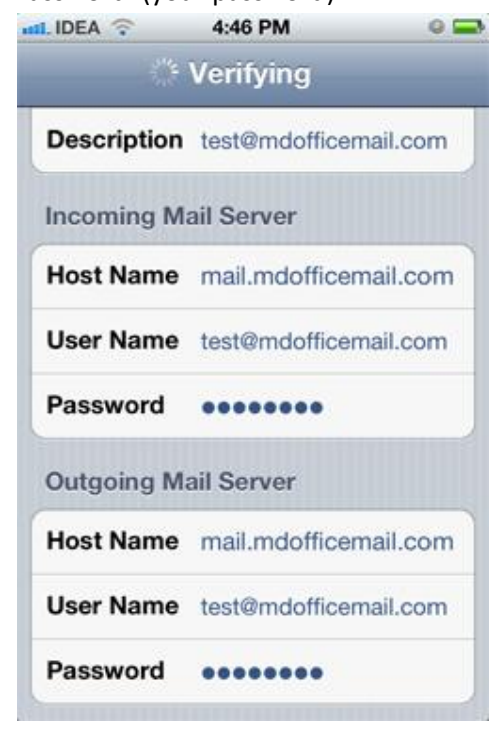

5. Outgoing mail server:

Host name: mail.mdofficemail.com User name: (your email id) Password: (your password) tap next.

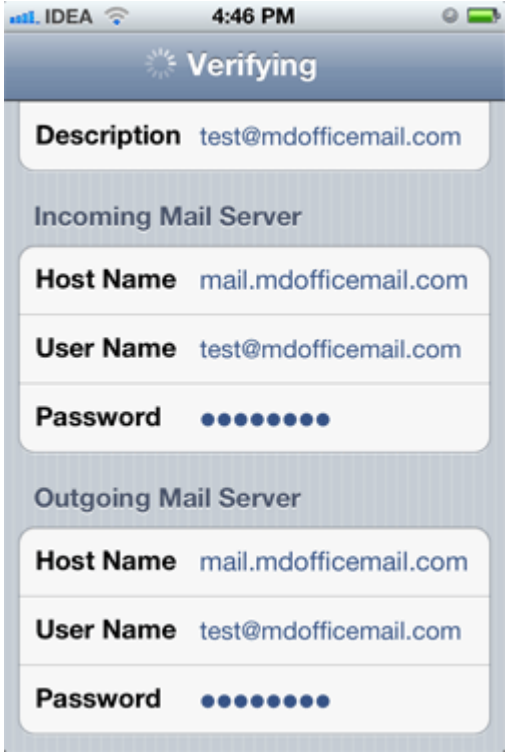

6. Click on "Advanced', Make SSL - ON and Server port 993

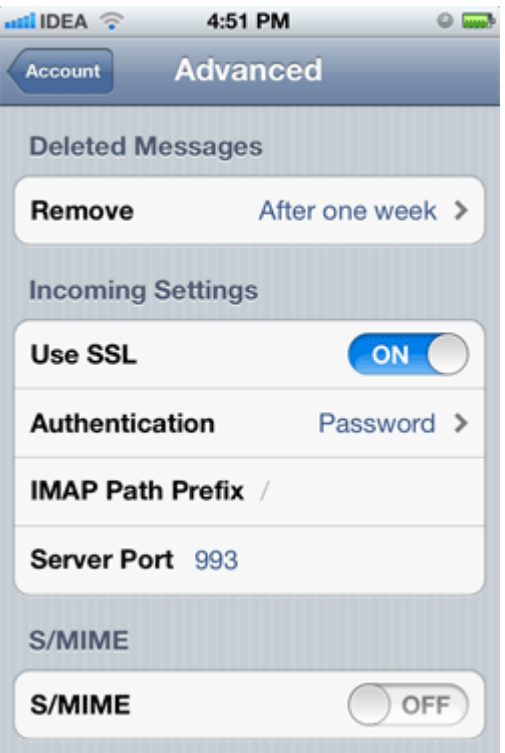

7. Add or edit with the following settings for Out Going Mail Server: Host name: mail.mdofficemail.com

User name: (enter your email id)

Password: (enter your password)

Use SSL: Should be "ON"

Authentication: password

Server port: 465

8. Tap on "done"

Note: Whenever "Save" is requested, please save. Ignore "failed' messages. You can continue to configure setting a secure email in iPhone requires little patience.

**--------End of the document--------**